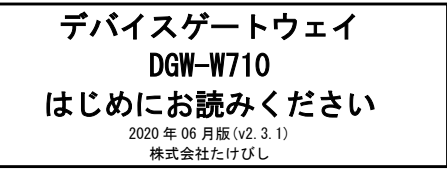

#### ■ 注意

- 1. 出荷時のファームウェアは最新ではない場合があります。最新版のファ ームウェアは FAWEB よりダウンロードしてください。
- 2. ユーザーズガイドは FAWEB よりダウンロードしてください。

FAWEB ダウンロードサイト https://www.faweb.net/download/

#### ■ 梱包内容の確認

本装置を設置する前に、パッケージに以下のものがすべて揃っているかを確 認してください。 万が一不足している場合には、お買い上げの販売店までご連絡ください。

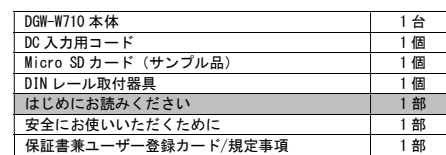

#### ■ 各部の名称

#### 1. 製品前面

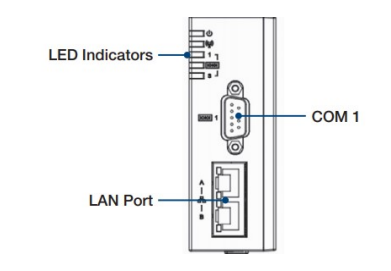

#### ① LED Indicators

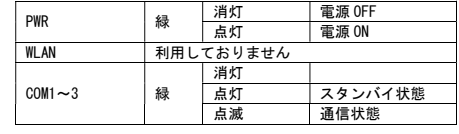

# ② COM1

RS-232/RS-485 ポートです。

## ③ LAN Port

10BASE-T/100BASE-T/1000BASE-T 対応の Ethernet ポートです。

# 2. 製品上面

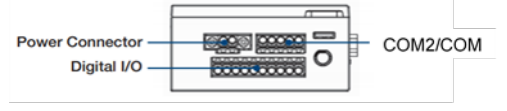

① Power Connector

DC24V 外部電源用 2pin コネクタ。 製品付属の 2pin プラグを接続します。

- ② COM2 / COM3 RS-485 用ターミナルブロックです。
- ③ Digital I/O 接点入出力用ターミナルブロックです。

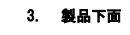

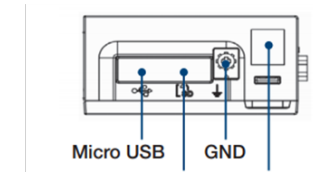

Micro SD Slot QR Code

#### ① Micro USB 利用できません。

- ② Micro SD Slot Micro SD カードを挿入します。
- ③ GND 保安用接続端子です。 必ずアース線を接続してください。

# ■ 工場出荷設定値について

工場出荷時の設定は以下の通りです。

## 【初期 IP アドレス設定】

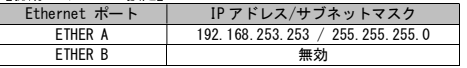

## ■ 本装置へのログイン

ETHER A ポートを利用して、本装置へログインします。 以下の手順で接続します。

#### 1. 本装置と PC を接続する

- 1. 本装置前面の ETHER A ポートと PC の LAN ポートを LAN ケーブ ルで接続します。
- 2. 接続が完了しましたら、本装置の Power Connector に DC24V 電源を接続し、本装置に電源を投入してください。 本装置前面の POWER LED が点灯します。
- 3. 本装置を接続した PC 側 LAN ポートの IP アドレスを 192.168.253.\* (\*は 1~252 の任意の数字)としてください。

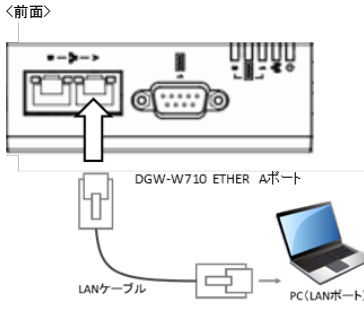

# 2. 本装置へログインする

- 1. PC でブラウザ(Internet Explorer 10 以上 推奨)を立ち上げ、 http://192.168.253.253 に接続します。
- 2. ログイン画面が表示されますので、ユーザー名とパスワード を入力し、ログインします。

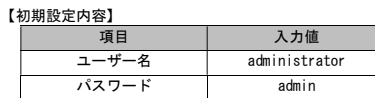

# 3. ユーザー設定の変更

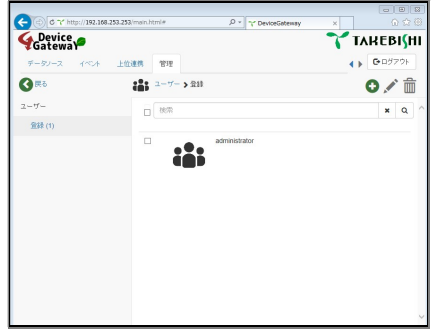

管理 > ユーザー > 登録 にてユーザーの追加と削除、パスワードの 変更等を行います。ユーザー設定変更後は画面右上にあります◎(チ ェックマーク)をクリックすることで設定されます。初回ログイン時 に administrator のパスワードを変更頂きますようお願い致します。

#### 4. LAN 接続設定の変更

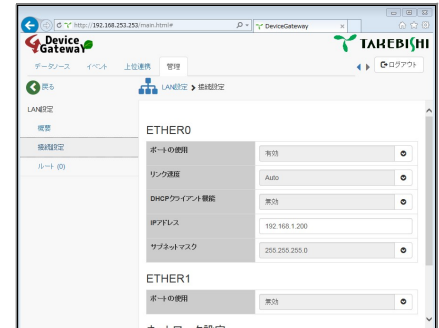

管理 > LAN 設定 > 接続設定 にて LAN ポートの有効/無効の切り替 ーー<br>えや IP アドレスの変更等を行います。 設定変更後は画面右上にあります◎ (チェックマーク)をクリックす ることで設定されます。

#### 5. 設定の保存と再起動

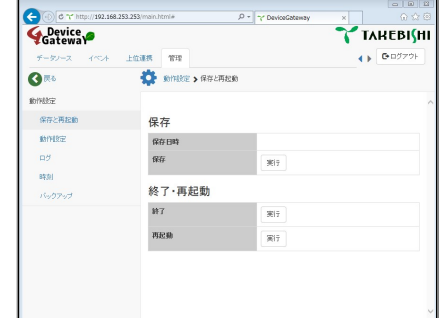

各設定を行っても設定内容は保存されておりません。 管理 > 動作設定 > 保存と再起動 より保存の実行を行います。ネッ トワークなど一部の設定内容は再起動後に設定が反映されます。

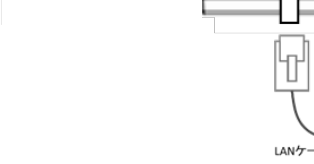

# **DeviceGateway** DGW-W710 Read me first Jun. 2020 (v2.3.1) TAKEBISHI CORPORATION

# ■ Attention

- 1. Firmware may not be up to date. Please download the latest firmware from FAWEB.
- 2. Please download the user's guide from FAWEB.

FAWEB https://www.faweb.net/en/download/

#### ■ Check the package contents

Before installing this device, please make sure the package contains all of the following items. If anything is missing, please contact the store where you purchased the product.

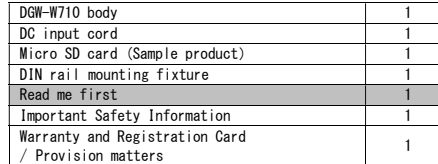

#### ■ Components

#### 1. Front of Device

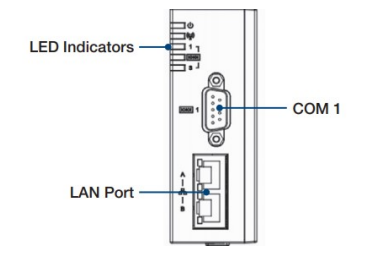

#### ① LED Indicators

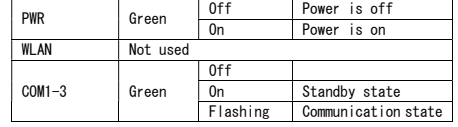

#### ② COM1

RS-232/RS-485 port.

#### ③ LAN Port

These Ethernet ports support 10BASE-T/100BASE-T/1000BASE-T.

# 2. Surface of Device

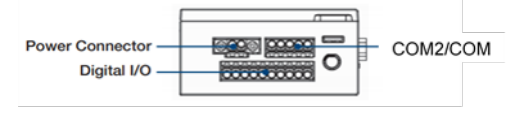

## ① Power Connector

2pin connector for DC24V external power supply. Connect the 2-pin plug attached to the product.

#### ② COM2 / COM3

Terminal block for RS-485.

#### ③ Digital I/O

Contact input/output terminal block.

### 3. Undersurface of Device

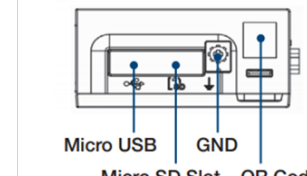

Micro SD Slot QR Code

#### ① Micro USB You cannot use it.

② Micro SD Slot Insert the Micro SD card.

## ③ GND

Security connection terminal. Be sure to connect the ground wire.

## ■ About the default IP settings

The following table lists the default IP settings of the DeviceGateway.

## 【Default IP Address Settings】

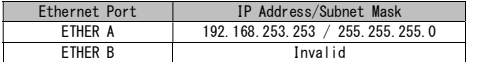

## ■ Connect a PC to the Device

Use the ETHER A port to log into the device. Use the following procedure to establish a connection.

## 1. Connect a PC to the Device

- 1. Connect one end of an Ethernet cable to the ETHER A port on the front of the device and the Ethernet port on the PC.
- 2. Connect a DC24V power supply to the power connector on this device and turn on the device. Confirm that the Power LED on the front of the device turns on.
- 3. Configure an IP address for the PC Ethernet port used to connect with the device. Use192.168.253  $*$ , where  $*$  is any number between 1 and 252.

## <Front of Device>

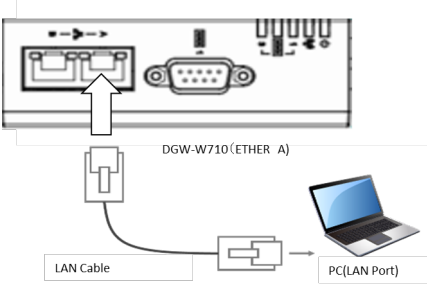

## 2. Logging into the Device

- 1. Start a browser on the PC (Internet Explorer 10 or later is recommended). Enter "http://192.168.253.253" into the address bar to connect to the device.
- 2. Once the Login screen appears, enter the username and password, and log into the device.

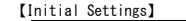

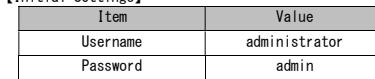

#### 3. Configure User Settings

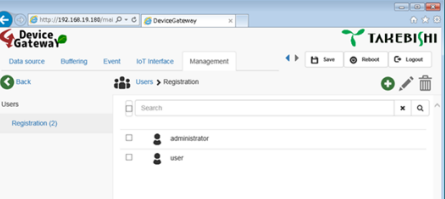

From Management, User, and then Registration, you can add and delete users, change passwords, and perform other similar operations. After changing user settings, click the  $\bullet$  icon at the upper-right of the screen to confirm the changes. We recommend that you change the administrator password the first time you log into the device.

#### 4. Configure LAN Connection Settings

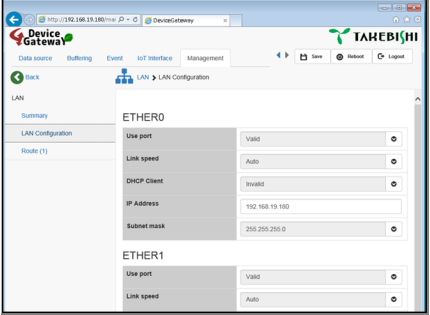

From Management, LAN Settings, and then Connection Settings, you can enable and disable Ethernet ports, change IP addresses, and perform other similar operations.

After changing settings, click the  $\bigcirc$  icon at the upper-right of the screen to confirm the changes.

## 5. Save Settings and Restarting the Device

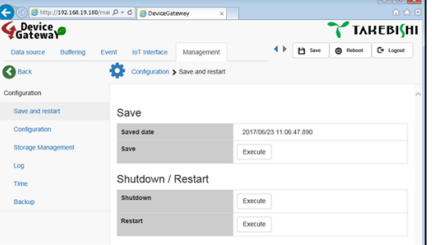

Clicking the  $\bigcirc$  icon each time settings are changed only confirms settings changes. Changes are not saved and some settings are not immediately applied.

To save settings and restart the device, click the "Save" button in the toolbar at the top-right of the screen or select Management, Operation Settings, and then Save and Restart. Some settings such as the network settings are not applied until the device is restarted.